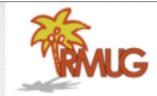

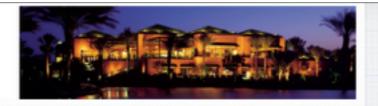

## Welcome to RMUG

Please sign in and add your email address only if it has changed or if you have not been getting my email blasts.

This slideshow is on our webpage at:

www.rmug.weebly.com

And please turn off cell phone ringers!!

Introduce new members, ask their experience level & equipment. Turn off cell phones ringers!

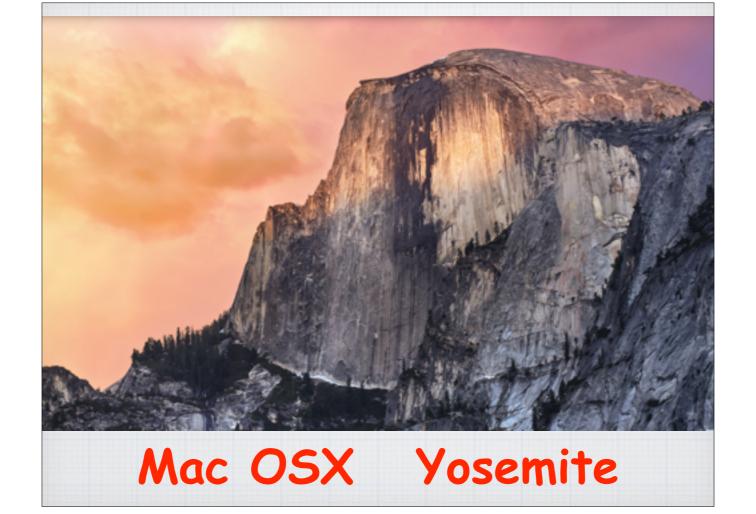

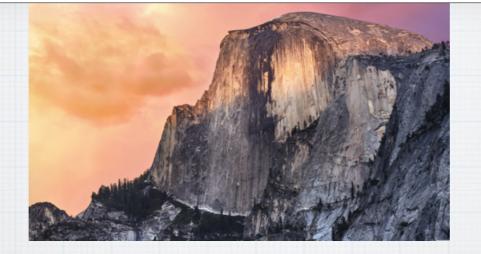

Today's presentation is on the <u>changes & improvements</u> to Apple's Operating System for desktop and laptop computers with the introduction of Yosemite.

But first a little history about the evolution of the Mac OS X version 10.10, Yosemite.

Our presentation today is on the changes and improvements to Apple's laptop and desktop computer operating system with the introduction of Yosemite. It is not a full examination of all that computer operating system does for you.

But what's with the funny name!? To explain I will have to walk you through the history and evolution of the various Mac operating systems leading up to Yosemite.

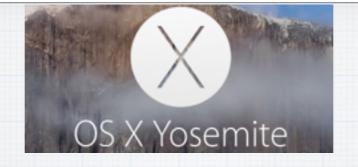

Mac OS X was the tenth major release of the Mac operating system in 2001 with version 10.0 "Cheetah". Original releases of OS X were named after big cats. However, with OS X v10.9 Mavericks in 2013, cats were dropped in favor of California landmarks. The newest release is OS X v10.10 Yosemite. Here is a listing of all the versions:

10.0: Cheetah 10.5: Leopard

10.1: Puma 10.6: Snow Leopard

10.2: Jaguar 10.7: Lion

10.3: Panther 10.8: Mountain Lion

10.4: Tiger 10.9: Mavericks

10.10: Yosemite

Mac OS X is a series of Unix-based graphical interface operating systems developed by Apple. Unix is an ancient system that Apple has been modifying for 20 years. The letter X in OS X's name refers to the Roman Numeral for 10, which meant it was the tenth Apple system. It was designed to run on Mac computers, and released in 2001 with Mac OS X v10.0 "Cheetah". Original releases of OS X were named after big cats. However, with the announcement of OS X v10.9 Mavericks in 2013, cats were dropped in favor of California landmarks. The newest release is OS X v10.10 Yosemite. Here is a listing of the versions:

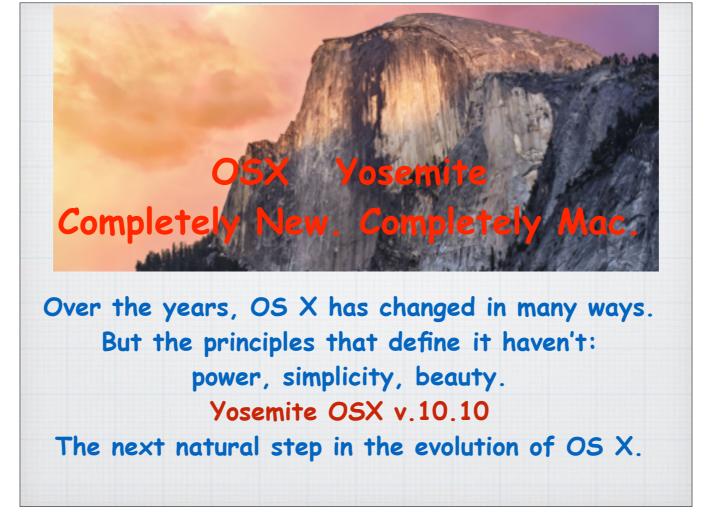

OSX Yosemite Completely New. Completely Mac. Powerful, simple, beautiful - The next natural step in the evolution of Apple's operating systems.

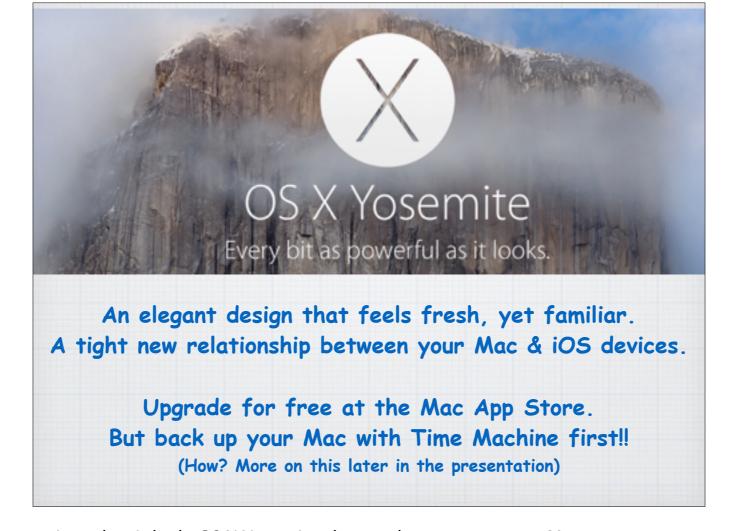

It's every bit as powerful as this mountain makes it look. OS X Yosemite changes how you see your Mac. And what you can do with it.

An elegant design that feels entirely fresh, yet familiar. The apps you use every day, enhanced with new features. And a tight new relationship between your Mac & iOS devices. Upgrade for free at the Mac App Store. But back your Mac with Time Machine first!! More on that at the end of my presentation.

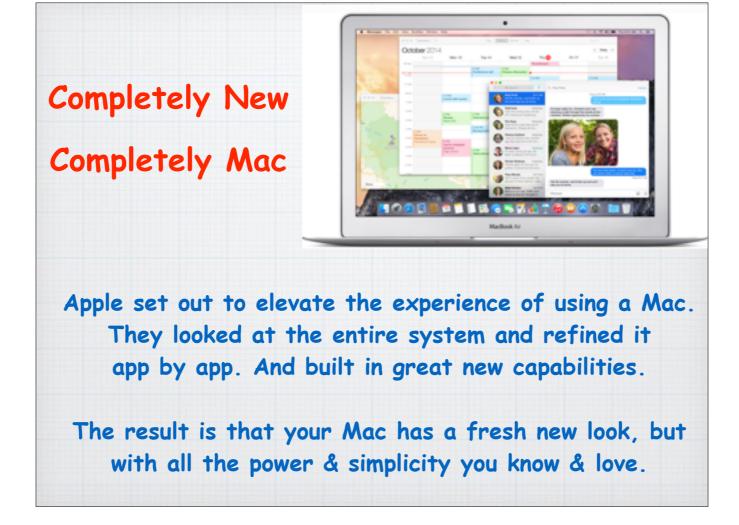

With OS X Yosemite, Apple set out to elevate the experience of using a Mac. To do that, they looked at the entire system and refined it app by app. Feature by feature. Pixel by pixel. And built great new capabilities into the interface that put need-to-know information at your fingertips. The result is that your Mac has a fresh new look, with all the power & simplicity you know & love.

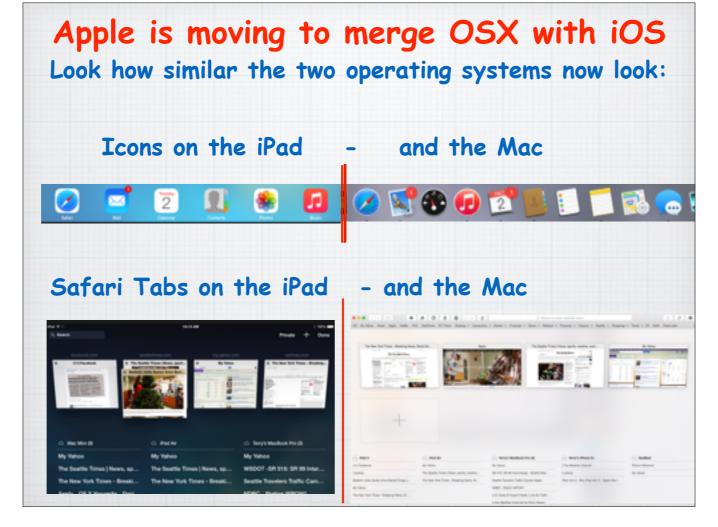

An interesting development I have commented on before, is how the iOS for mobile devices like the iPhone and iPad and the OS X for desktop machines, is merging. The icons are getting to be similar, the layout of operations like a new tab in Safari is virtually identical.

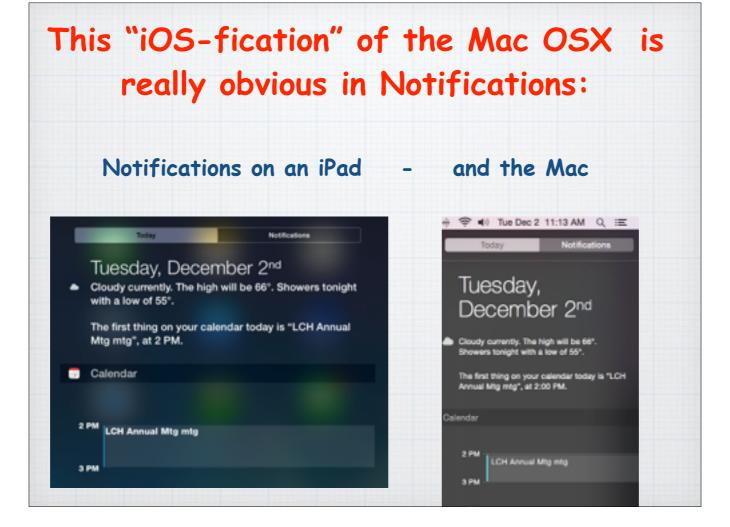

What some are calling the "iOS-fication" really hits you when you look at the Notification screen. I'll predict in a few years the only difference between the two operating systems will be the touch screen aspect of the mobile devices.

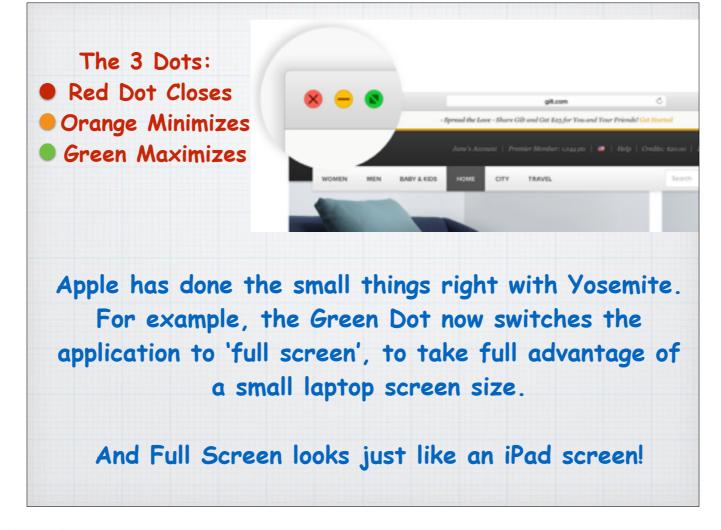

Apple has done the small things right with Yosemite.

For example, the way you manipulate files or Apps.

The Green Dot now switches the application to 'full screen', so there is no distraction from other open programs and to take full advantage of a small laptop screen size.

And Full Screen looks just like an iPad screen!

When you are done, you tap ESC Key (in the upper left corner) or mouse upwards to make the Green Dot reappear and then click on it again.

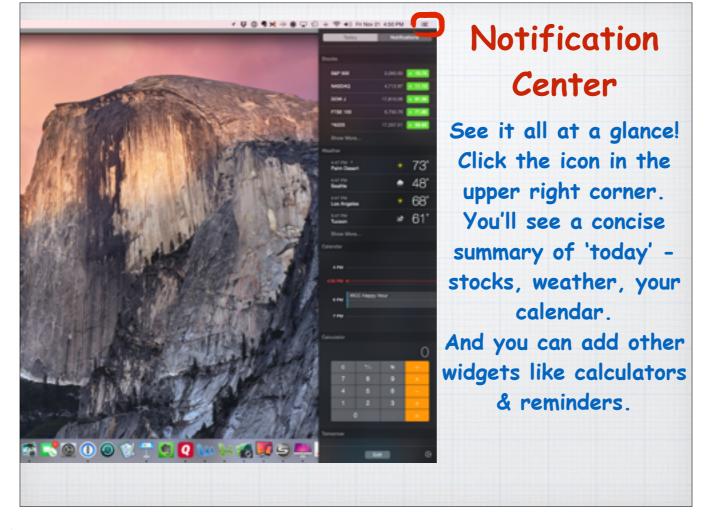

Notification Center - See it all at a glance!

Click the icon in the upper right corner (or two finger swipe from the edge of your trackpad). You'll see a concise summary of 'today' - stocks, weather, your calendar and other widgets you can edit and add, like calculators & reminders.

Or click the other button for a list of all your Notifications, like new emails or Facebook posts.

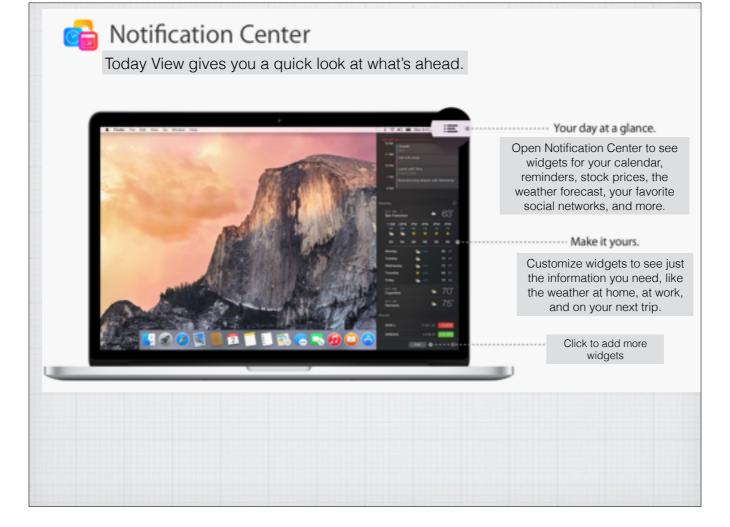

As I mentioned earlier the Notification Center looks the same as on an iPad. You can click on EDIT on the bottom of the screen to add or edit other widgets available in the App Store. And you can turn on Do Not Disturb, so notifications don't distract you.

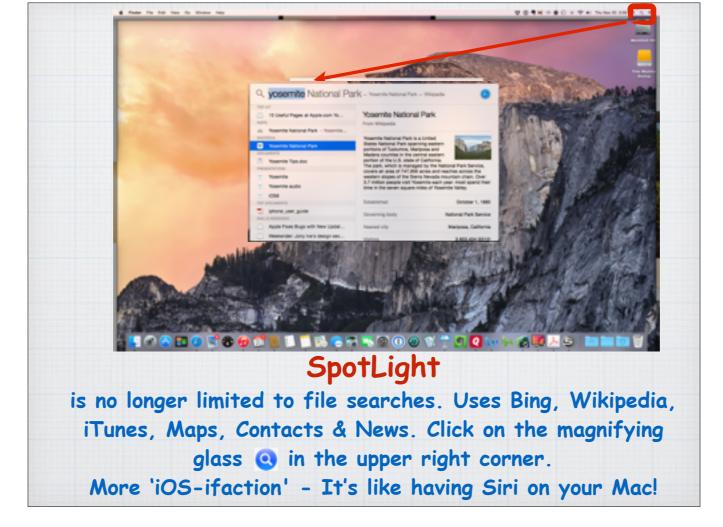

SpotLight is no longer limited to simple file searches. Spotlight now uses Bing, Wikipedia, iTunes, Maps, Contacts & News. Click on the magnifying glass in the upper right corner, or use the Command + Spacebar shortcut to open. More 'iOS-ifaction' - It's like having Siri on your Mac!

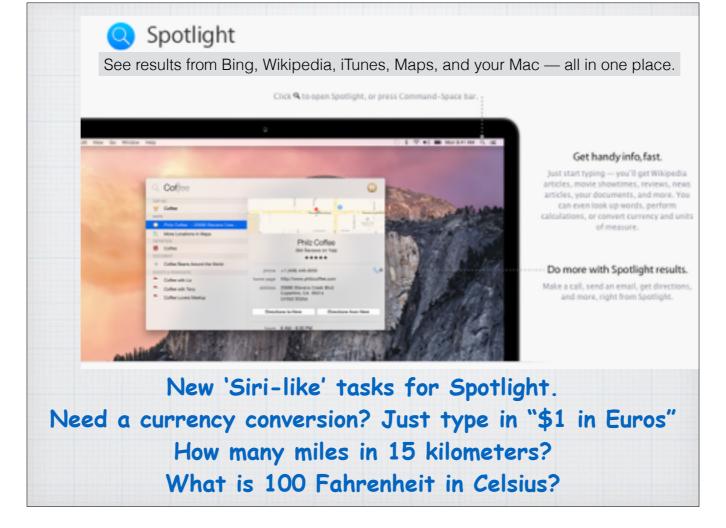

And once you open Spotlight you can do more with the results - click on a phone number to make a call, send an email or get directions in Apple's Map app.

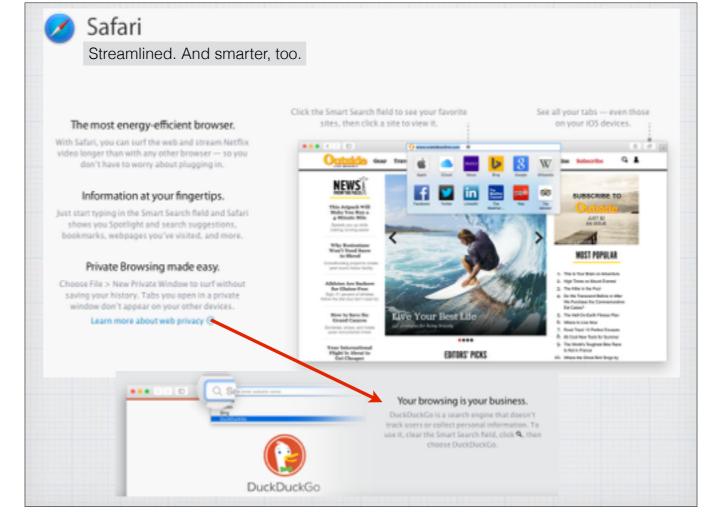

With OS X Yosemite, Safari has gotten smarter. More energy efficient so your laptop battery lasts longer. Click the Smart Search Field to see all your favorite websites as well as your Bookmarks and Spotlight suggestions. See all your open tabs, even those on your iPhone or iPad. Don't want anyone tracking your web surfing like Google does? Click on the magnifying glass and use Duck, Duck, Go – the web browser with the funny name that doesn't track your activity.

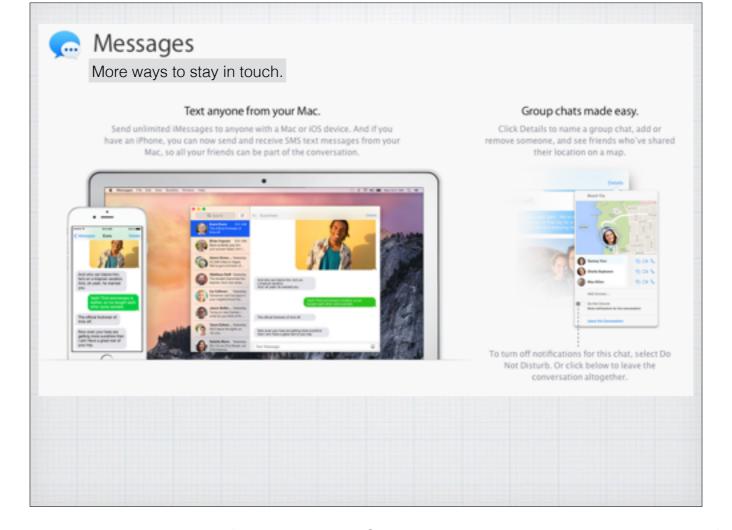

The Messages app has also gotten smarter. You can now send text messages from your computer to anyone, not just other Apple users. No more typing on that small iPhone screen! And just like on the iPhone, you click on Details and have control over setting up Group Messaging or sending and seeing others locations. Plus turn on Do Not Disturb at any time to get some peace and quiet.

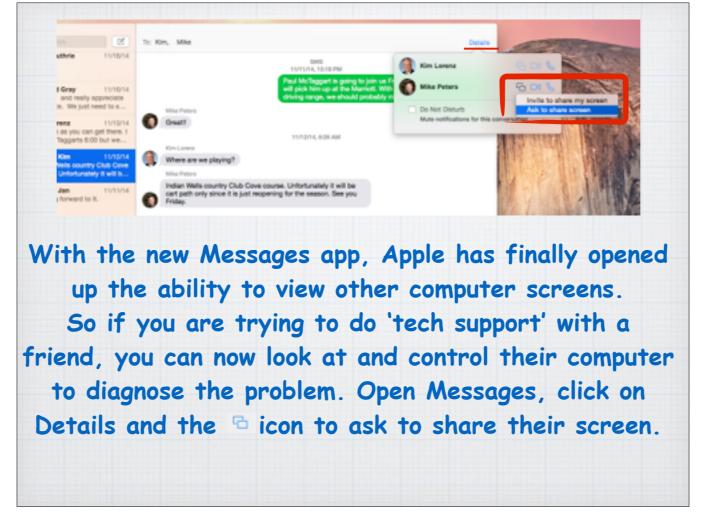

Apple has added the functionality to the Messages App to allow us take control of someone else's computer screen for tech support. Inside the Details menu you'll see a new icon that looks like two overlapping squares. Click on it and you will see two options: "invite to share my screen" and ask to share screen" - which will help when you need to troubleshoot your in-laws iMac!

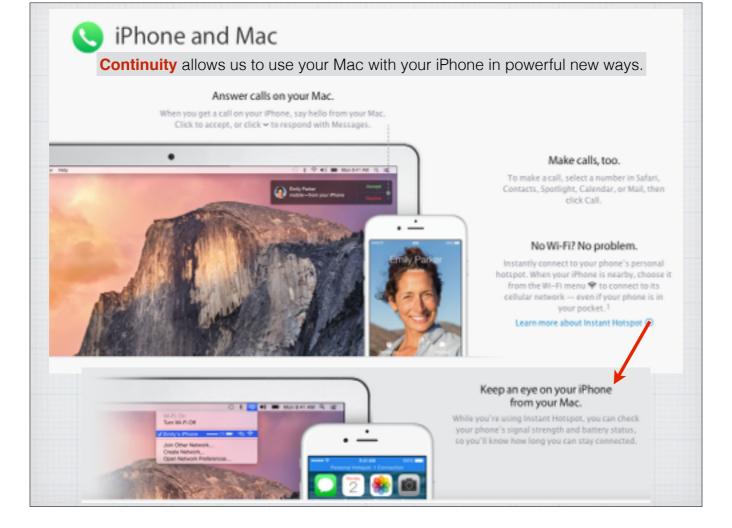

Continuity allows us to use your Mac with your iPhone in powerful new ways. Answer calls on your Mac. Make calls on your Mac. Use your iPhone as a HotSpot if you don't have WiFi.

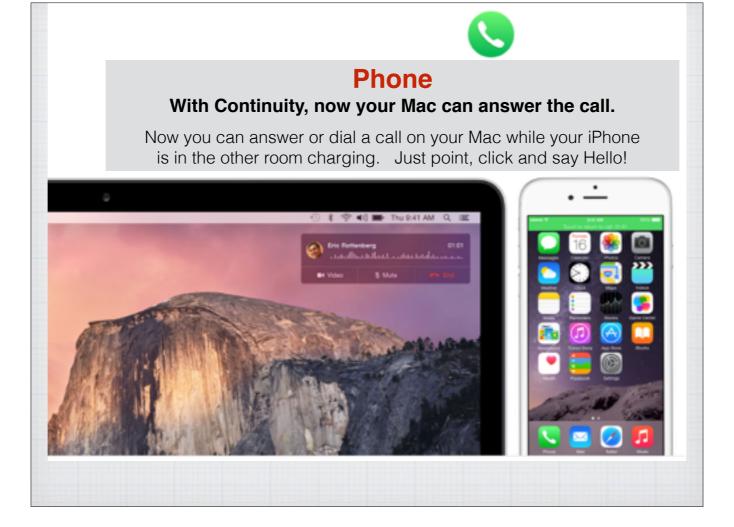

Answering a phone call on your Mac is convenient when you iPhone is off in another room charging. You just use the built-in speaker and microphone on your Mac desktop or laptop computer.

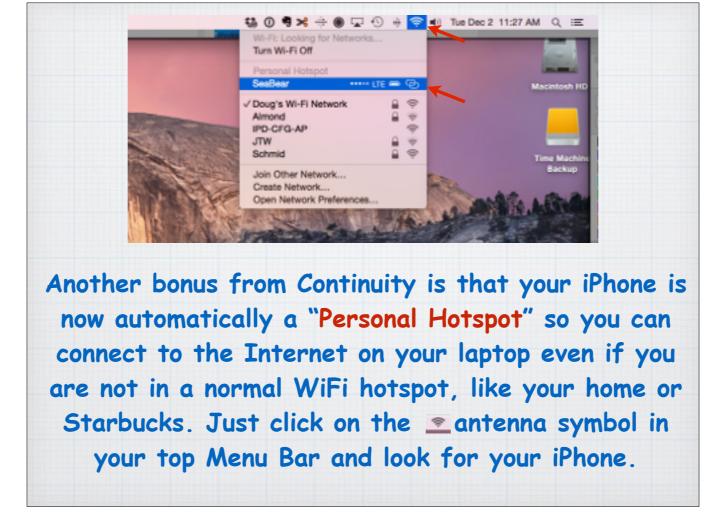

We often find ourselves in areas without WiFi when traveling with a Macbook. Now you can use the cellular connection from your iPhone to surf the web with your Macbook.

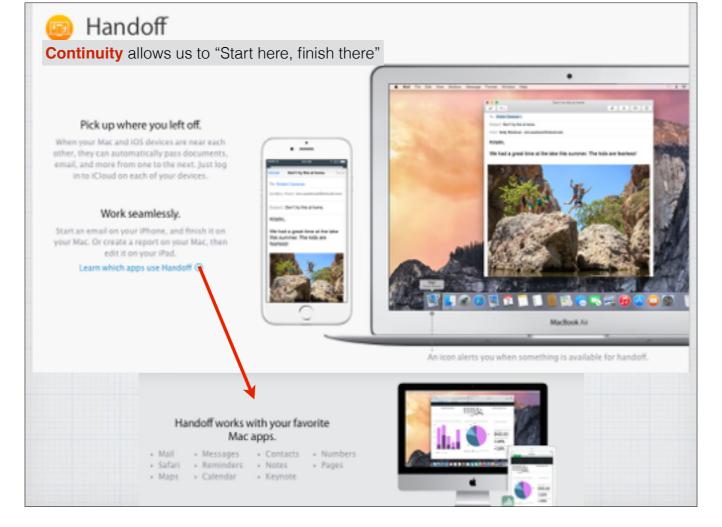

A more productive use of Continuity is the ability now to start work on one Apple device and finish the job on another. For example start an email on your iPhone when an idea strikes you and finish it back at home with your desktop machine. This "Handoff" works with a dozen Mac applications.

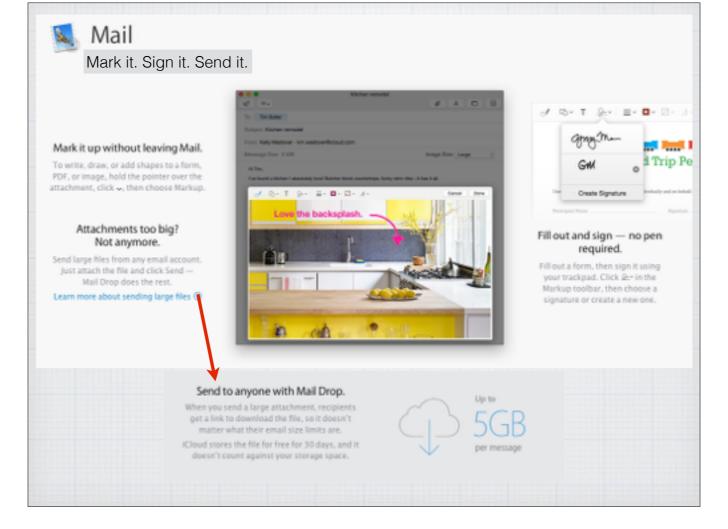

Apple's email program has also gotten some powerful new tools. You can fill out and sign a PDF form without printing it out first.

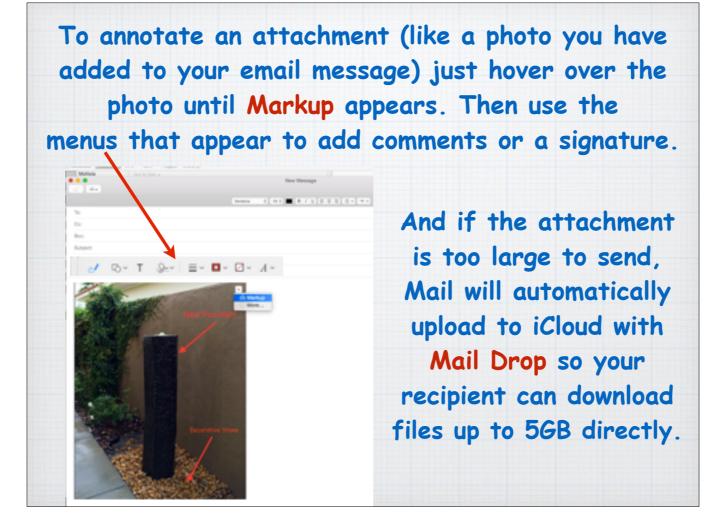

You can now add a photo to an email and mark it up before sending it. And if the file or photos are too big to send normally, you can now MailDrop to send files up to 5GB in size by uploading them to iCloud first.

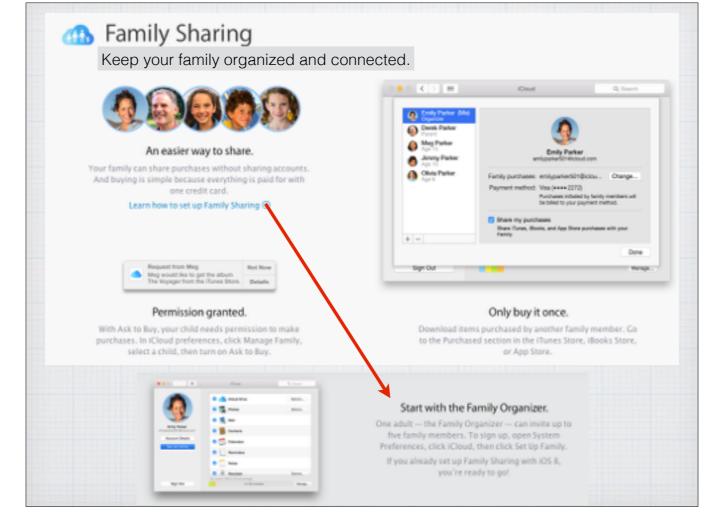

Last month in our discussion on the new iOS for mobile devices I discussed Family Sharing. It is now available for desktop machines too with Mac OS X. Establish a family group and share photo albums and calendars. And buy music, videos or apps just once and share with the family.

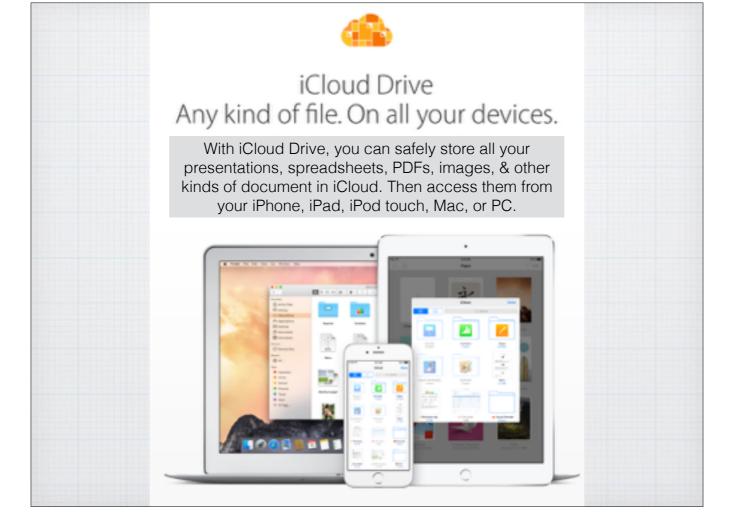

With iCloud Drive - Store any file in the cloud, and access it on any device. You can safely store all your presentations, spreadsheets, PDFs, images, & other kinds of document in iCloud. Then access them from your iPhone, iPad, iPod touch, Mac, or even on a PC.

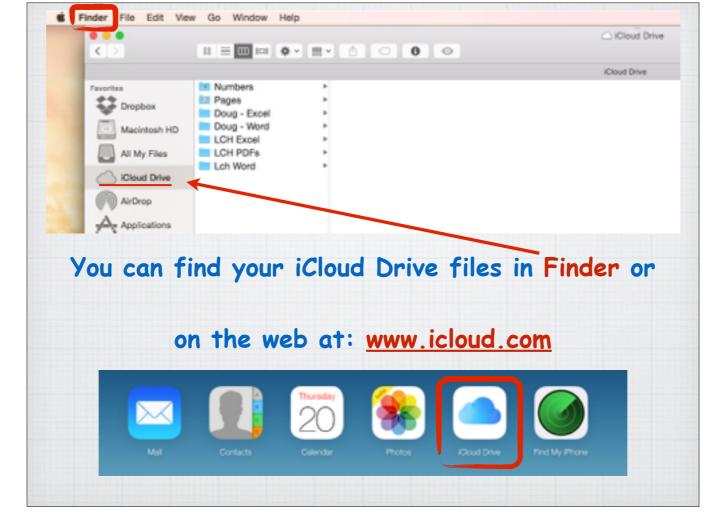

You will find the iCloud files in Finder, making them as easy to access as your Documents files stored directly on your Mac. Or on the Internet at <a href="https://www.icloud.com">www.icloud.com</a>

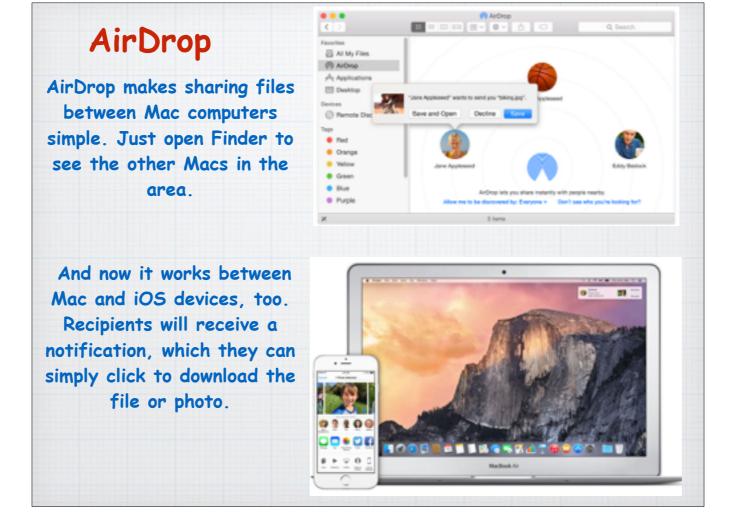

AirDrop allows you to share files between Mac computers without having to copy to a USB Stick or send via email. Just open Finder to see the other Macs in the area, grab the file and drag it over to the second computer. And now it works between Mac and iOS devices, too. Recipients will receive a notification, which they can simply click to download the file or photo.

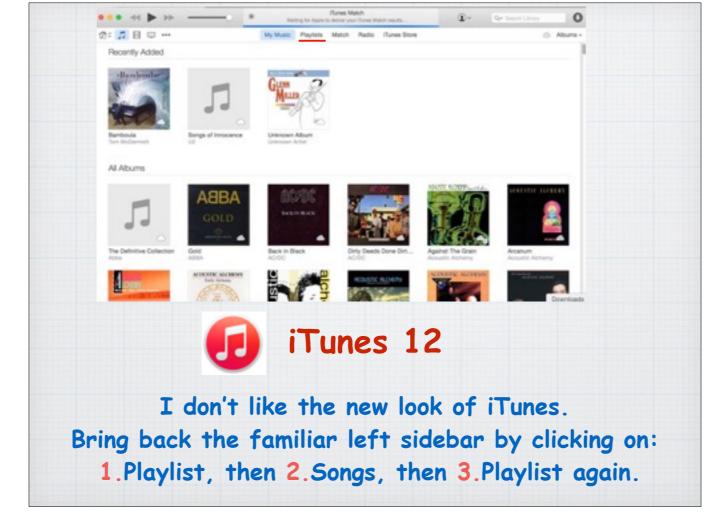

Now for a little editorializing. Apple wanted to take its venerable iTunes media player toward a new and different user interface, discarding the old sidebar view in favor of a new, full-screen view that focused primarily on the media content. I hate it. If you want to bring back the old familiar left sidebar just click on: 1.Playlist, then 2.Songs, then 3.Playlist again.

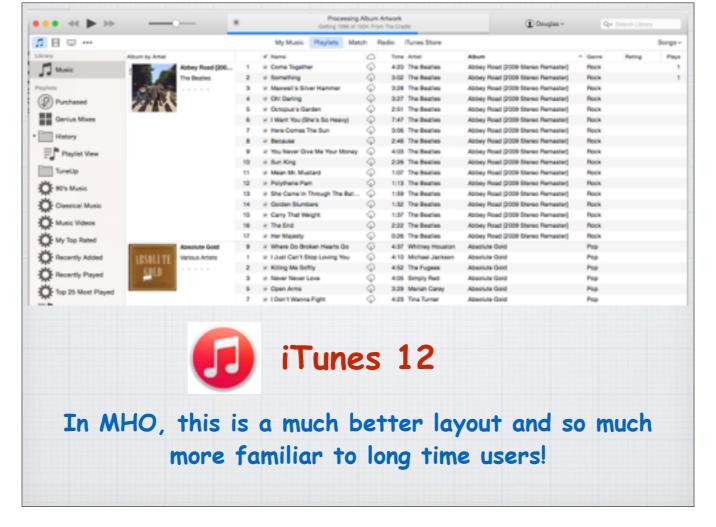

In my humble opinion, this is a much better layout and so much more familiar to long time users! Having said all this, the new look is certainly fresh and all the information you will need to play your music or buy new music in the App Store is readily accessible.

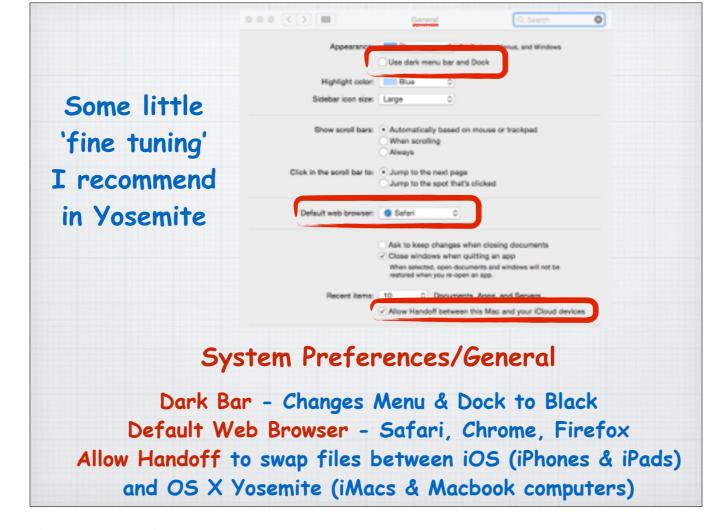

Now for some tips. A little 'fine tuning' I recommend in Yosemite.

System Preferences/General

Dark Bar - Changes Menu & Dock to Black - you may or may not like this look, just try it and you can always change back. Default Web Browser - Safari, Chrome, Firefox

Allow Handoff to swap files between iOS (iPhones & iPads) and OS X Yosemite (iMacs & Macbook computers)

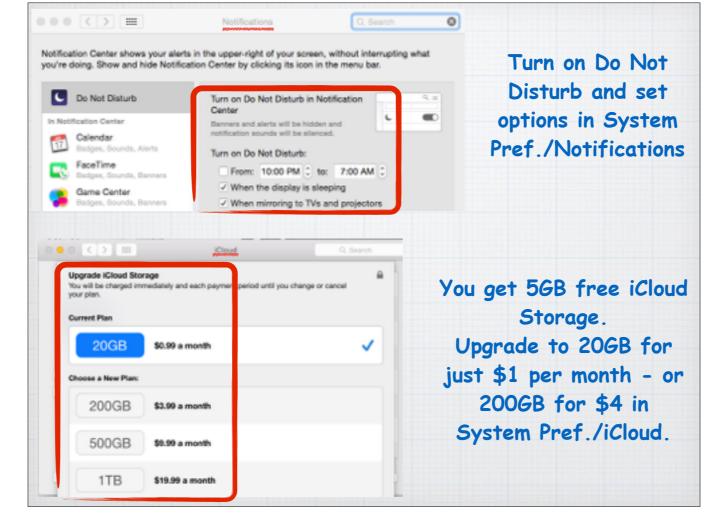

Turn on Do Not Disturb and set options in System Preferences/Notifications You get 5GB free iCloud Storage. Upgrade to 20GB for just \$1 - or 200GB for \$4 per month in System Preferences/iCloud

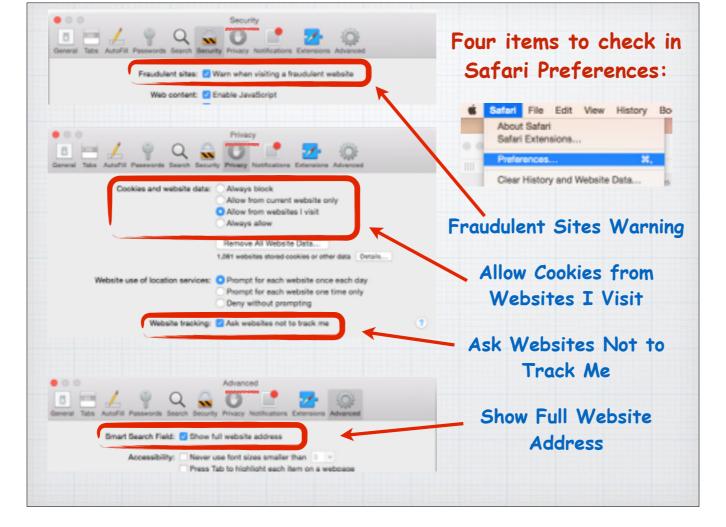

Four items to check in Safari Preferences: Fraudulent Sites Warning Allow Cookies from Websites I Visit Ask Websites Not to Track Me Show Full Website Address

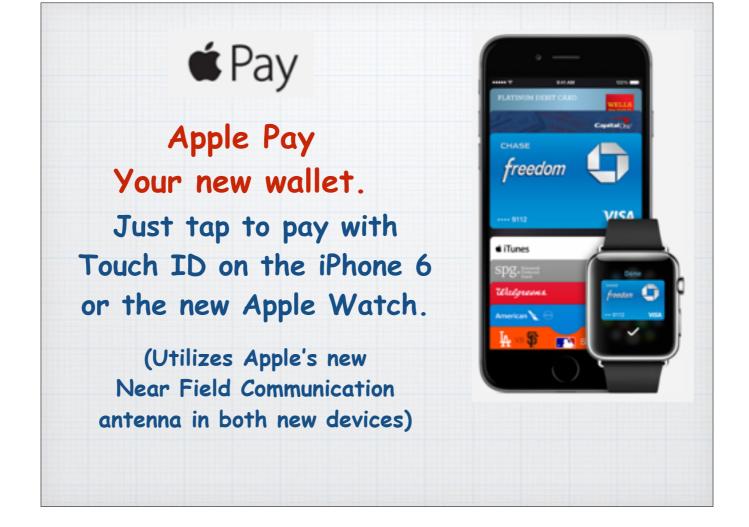

Apple Pay - Your new wallet.

Just tap to pay with Touch ID on the iPhone 6 or the new Apple Watch. (Utilizes Apple's new Near Field Communication antenna in both new devices).

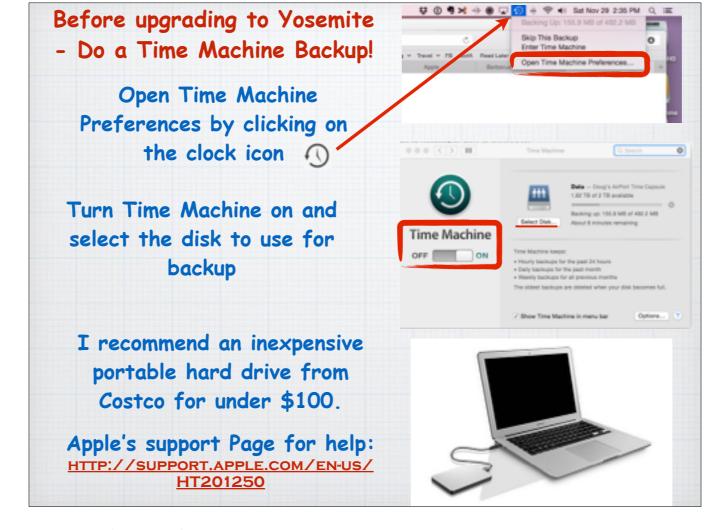

Before upgrading to Yosemite - Do a Time Machine Backup!

Open Time Machine Preferences by clicking on the clock icon in the top menu bar. Turn Time Machine on and select the disk to use for backup. I recommend an inexpensive portable hard drive from Costco for under \$100.

Apple's support Page for help:

http://support.apple.com/en-us/HT201250

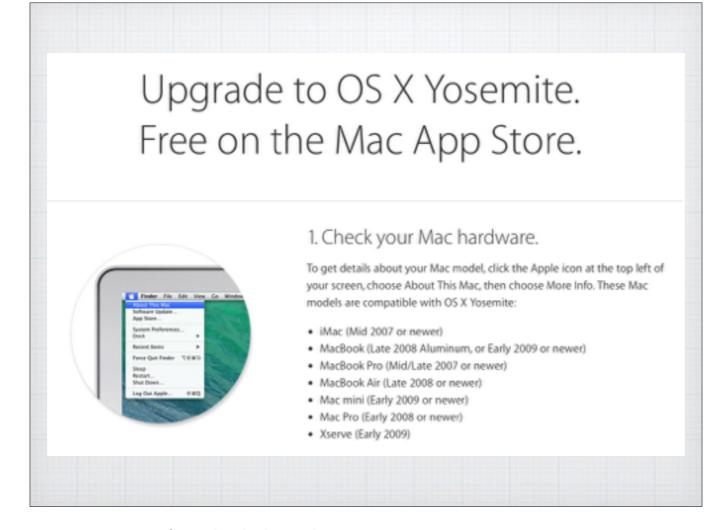

Then upgrade to Yosemite at the Mac App Store. But first check three things:

That your hardware is compatible. The new OS X takes a lot of horsepower and older machines will just be too slow. I also recommend you have 8GB of Ram to make sure you won't be seeing the 'spinning beachball of death' too frequently.

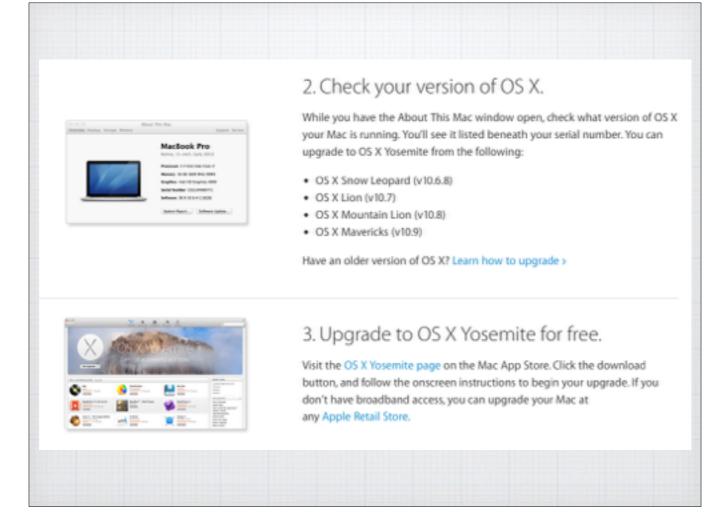

You can upgrade directly from any of the last three operating systems, Mavericks, Mountain Lion and Lion. Older operating systems need to first be upgraded at least to Lion to make the jump. Then visit the Mac App Store and search for Yosemite. Have fun!

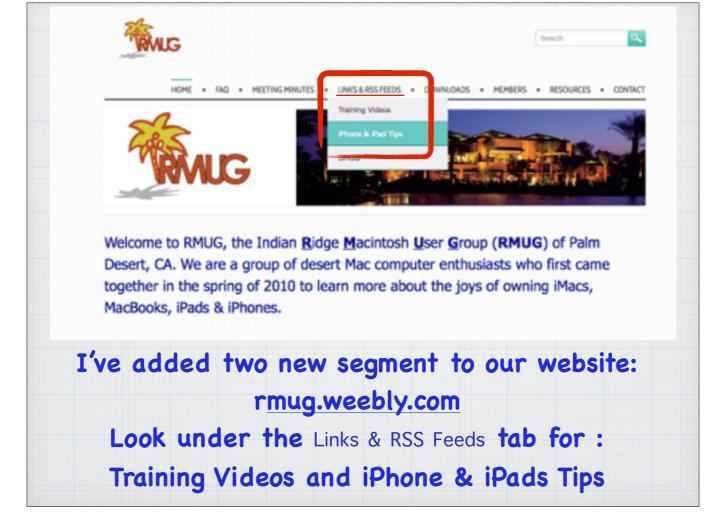

I've recently made our club website, <u>rmug.weebly.com</u>, more productive by adding two new pages. Both are located under the Links & RSS Feeds tab. The first in a source for Training Videos and the second some terrific iPhone & iPad Tips and Tricks.

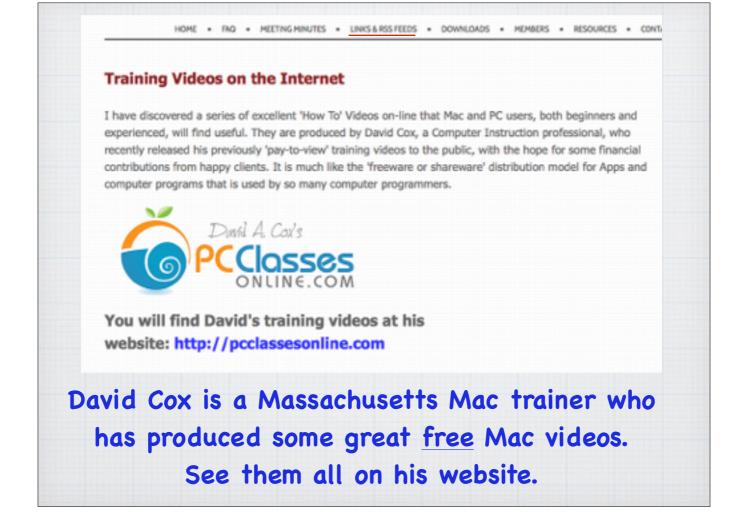

David C. Cox is a long time Mac trainer from Cape Cod Massachusetts who recently converted all his YouTube Mac training videos to no charge. His hope is to collect donations much like software shareware developers do. The videos cover all parts of the Mac world from iOS subjects like iPhones and iPads to programs for the Mac desktop and laptop computers. Visit his website to browse the listings – and don't forget to contribute if you like his efforts!

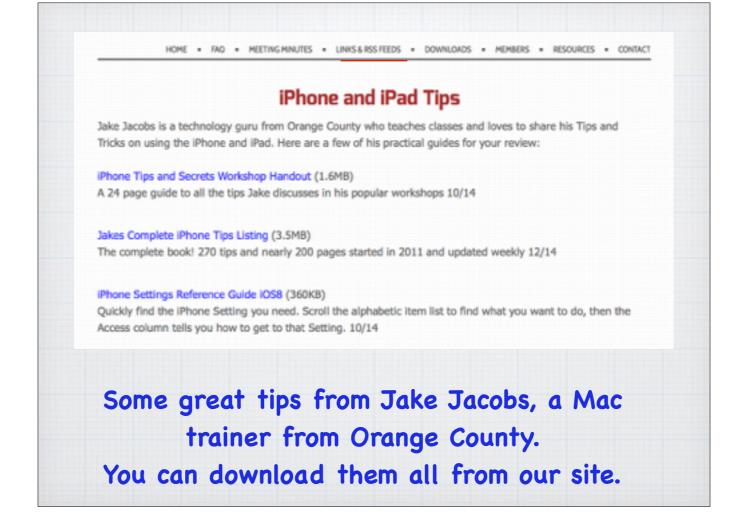

I've spoken about Jake Jacobs before, another Mac trainer, from the LA area. He conducts monthly classes on the iPhone and iPad and has compiled quite a library of 'Tips & Traps' that he was gracious enough to share with us. I will cover some of these new tips here on screen but you can browse them all by downloading his material from our website under the Links tab.

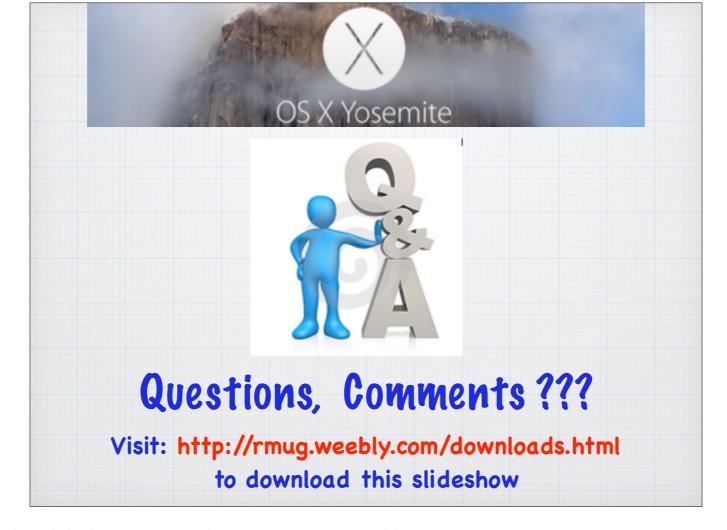

Questions? Comments? Download this slideshow at our website: www.rmug.weebly.com